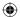

# 5613

## **Systems of Equations**

#### Introduction

In this activity, students will write systems of equations that are given in standard form into slope-intercept form to solve the system using tables and graphs.

#### Grades 9-12

### **NCTM Algebra Standards**

- Represent and analyze mathematical situations and structures using algebraic symbols
- Write equivalent forms of equations, inequalities, and systems of equations and solve them with fluency mentally or with paper and pencil in simple cases, and using technology in all cases

#### **Files/Materials Needed**

linearsys.act

1

- **a.** Launch TI-Navigator<sup>™</sup> on the computer and start the session.
- b. Have each student log into NavNet on their calculator.

2

- a. Load the activity settings file *linearsys.act*.
- b. From below, enter the first system of equations in slope-intercept form into the Y= box and click Add after each equation. Two lines should appear on the graph in Activity Center.

$$5x + 5y = 0$$
  $2x + 2y = -4$   
 $x - 2y = 30$   $5x + 2y = 11$   
(solution: (10, -10)) (solution: (5, -7))  
 $-3x + y = -15$   $-3x + 2y = 19$   
 $-5x + 5y = -5$   $4x + 3y = 20$   
(solution: (7, 6)) (solution: (-1, 8))  
 $3x + y = 20$   
 $4x + 4y = 32$   
(solution: (6, 2))

- c. Highlight the equations and go to View and select Mask Teacher Input to hide the equations.
- **d.** Start the activity. Instruct students to write each equation from the first system in slope-intercept form and enter the first equation in Y1 and the second one in Y2.

- e. Instruct students to press SEND when ready to submit their graphs. If they wrote the equations in slopeintercept form correctly, their graphs will be on top of your graphs.
- **f.** To demonstrate how to solve equations graphically, use your cursor to point to the intersection of the two lines and discuss what the corresponding *x* and *y*-values are for the point of intersection.
- **g.** To demonstrate how to solve a system of equations numerically, click on the **Equation-Graph** tab in the Activity Center and select Y1 in the first column and Y2 in the second column. Scroll until the expressions have the same *x* and *y*.
- h. If there are submissions that have common errors, you may pause the activity, and discuss "what a student who submitted these equations might have been thinking."

3

- **a.** Have students log out of NavNet and use their calculators to enter the equations into Y1 and Y2 and use the table and graph functions to find the solution.
- b. Use Screen Capture to check students' understanding.

4

- a. Have students log back into NavNet.
- **b.** Use **Quick Poll** (with *Open Response*). For each system in step 2b, have students submit the solution.

**(** 

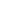